#### 火炬统计年报表和年度发展报告填报指南 首先来看如何找到填报系统入口并填报: 第一步: 登录系统(选择法人/自然人/二维码登录) 全国一体化政务服务平台 科学技术部政务服务平台(试运行) · 统一用户登录 原国家科技计划项目申报中心注册用户均 自然人登 法人登录 维码登录 可登录本系统。您注册后,可以及时了解国家 科技政策、科技信息、办理科技政务相关业  $= 9111010$  $\times$ 忘记登录名? \_∵J 务。如您尚未注册,请您点击"注册",注册 忘记密码?  $\hat{m}$  ...... 信息通过审核后进行登录。 法人用户可以查阅有关信息、申请或办理 **КСТХ** ■ 请输入验证码 面向法人的服务事项、并且可以授权有关自然 人用户进行代办。 用户登录 如需授权自然人用户进行代办,请在"在 段有账号? 立即注册账号 线办理"-"用户授权管理"中进行操作。 国家政务服务平台账号登录 第二步: 登录系统后选择"服务事项", 并点击。 ● 国家政务服务引 全国一体化政务服务平台 科学技术部政务服务平台 (试运行) 谷 首页 ★ 服务事项 1 办事咨询 ▲ 在线办事 ■ 结果公示 A 当前用户: ☆ 通知通告 更多 > • 中国人类遗传资源行政许可事项2021年第五批简化流程审批结... 2021-02-10 坚定信 · 中国人类遗传资源国际合作临床试验备案情况公示 (2021年1... 2021-02-10

2021-02-03

2021-02-03

2021-02-03

科

推进科技政

第三步: 出现如下页面后, 勾选"关注", 在"己关注"状态下, 点击右侧"办 理入口"或"科技部火炬统计调查"选项按钮(如下图)。

深化"互联网+政务服务"

• 中国人类遗传资源行政许可事项2021年 第四批简化流程审批结...

• 中国人类遗传资源行政许可事项2021年第三批简化流程审批结...

• 中国人类遗传资源行政许可事项2021年 第二批审批结果

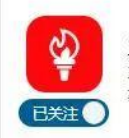

火炬中心业务办理平台 主办单位:科技部火炬高技术产业开发中心 事项编码: ------

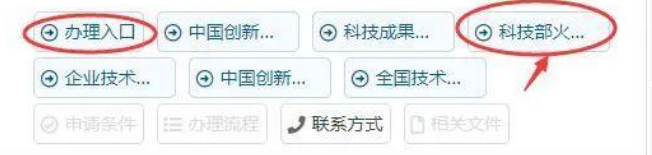

# 第四步: 出现如下页面后, 点击"确定"。

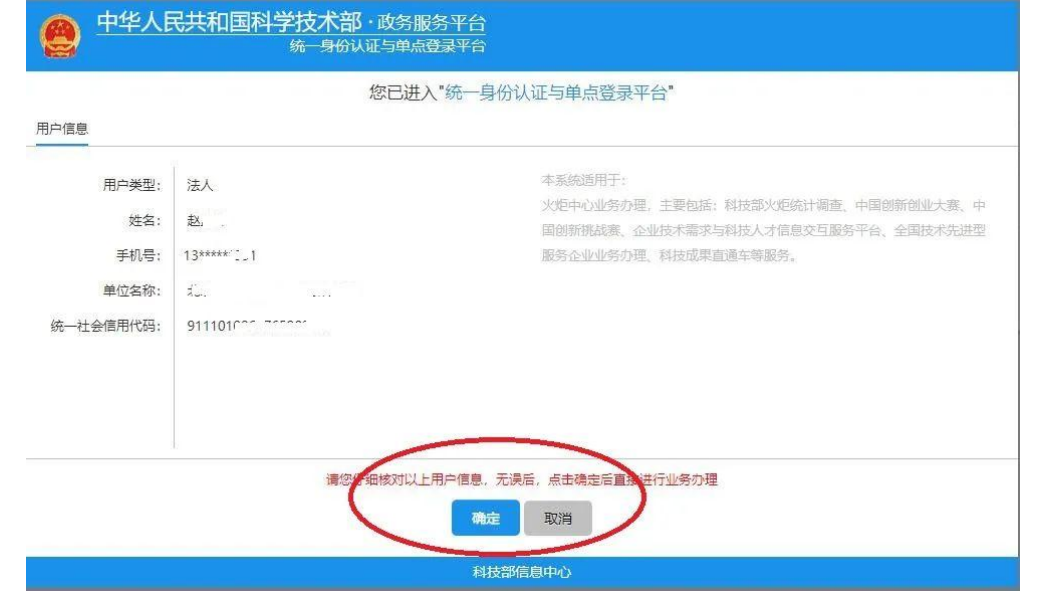

## 第五步: 出现如下页面后,点击"科技部火炬统计调查"后面的"我要办理"。 进入统计填报系统。

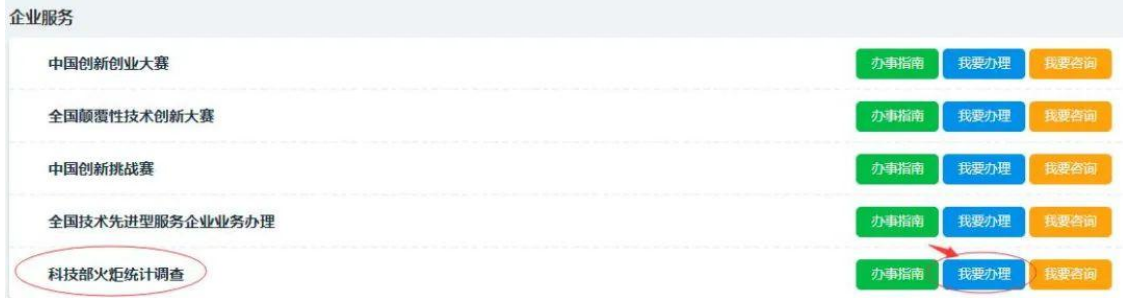

第六步: 出现下图中"未提交"字样,点击"查看"。(特别提醒: 3月底之前 务必填报"2023 年企业统计年报",5 月底之前务必填报"2023 年高企发展情况", 下图箭头所示位置点击"查看"后填报。如果企业相关填报数据出来了,建议一 起填报)。

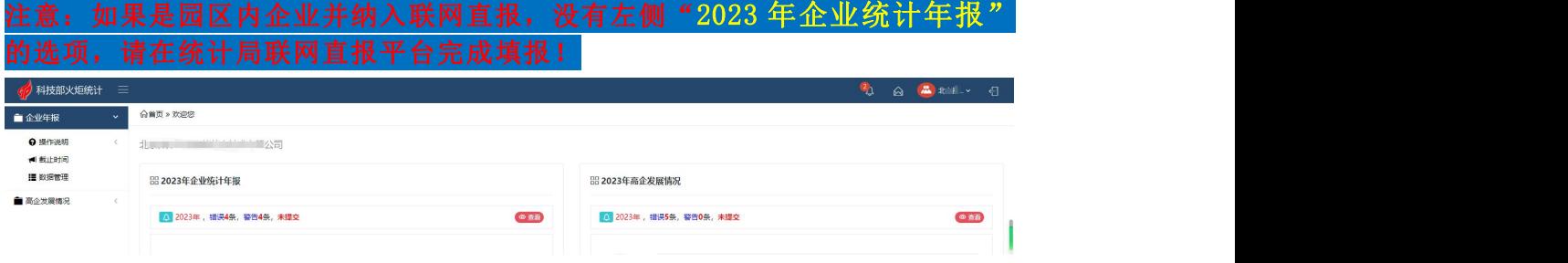

注意:如果没有"2023 年企业统计年报"的选项,请在统计局联网直报平台完成 填报!填报指南: 北京统计联网直报 | 中关村统计年报填报指南(点击蓝字查阅)

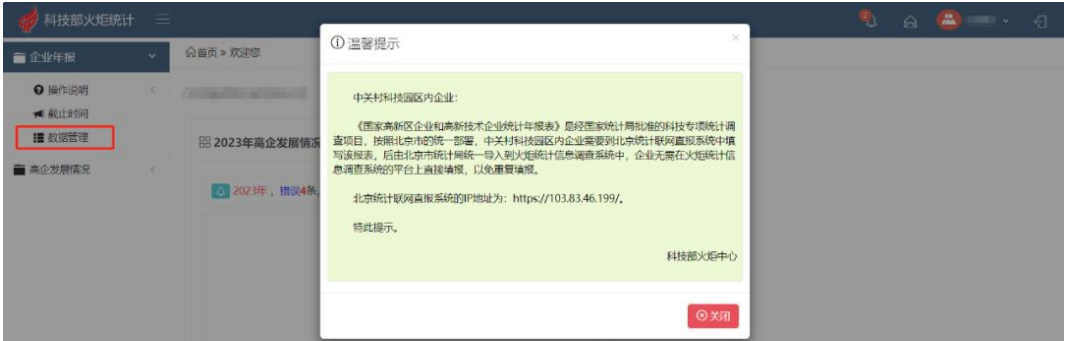

第七步: 分别点击上图中右侧"查看"后, 出现如下页面, 请分别点击右侧"填 **报",(见下图),根据要求填报相关数据。** 

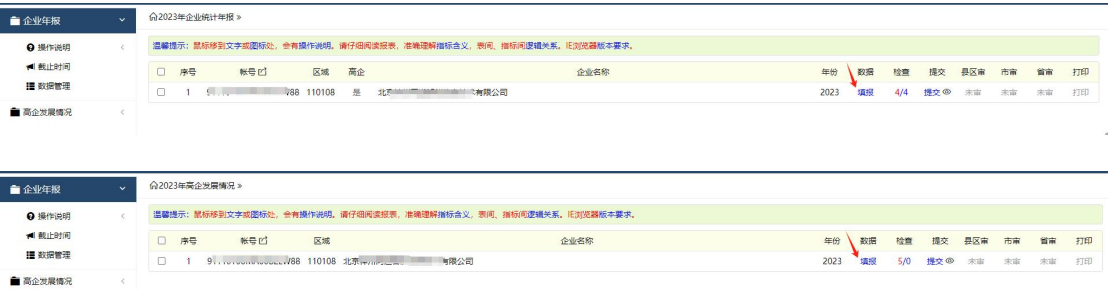

第八步:火炬统计依次填报完第 1 至第 8 步(下方有"保存数据"按钮, 数据可 暂存),点击"提交",火炬统计填写完成(见下图)。 温馨提示:按照系统逻辑进行数据填报,如数据填写不符合系统逻辑,会出现错 误和警告提示。针对警告项,需确认数据,若无误则需针对警告数据逐项填写情 况说明(精简且真实有效)。针对错误项,必须进行数据修正或填写说明。(见 下面一~九图示)。

### 填报系统界面

一:

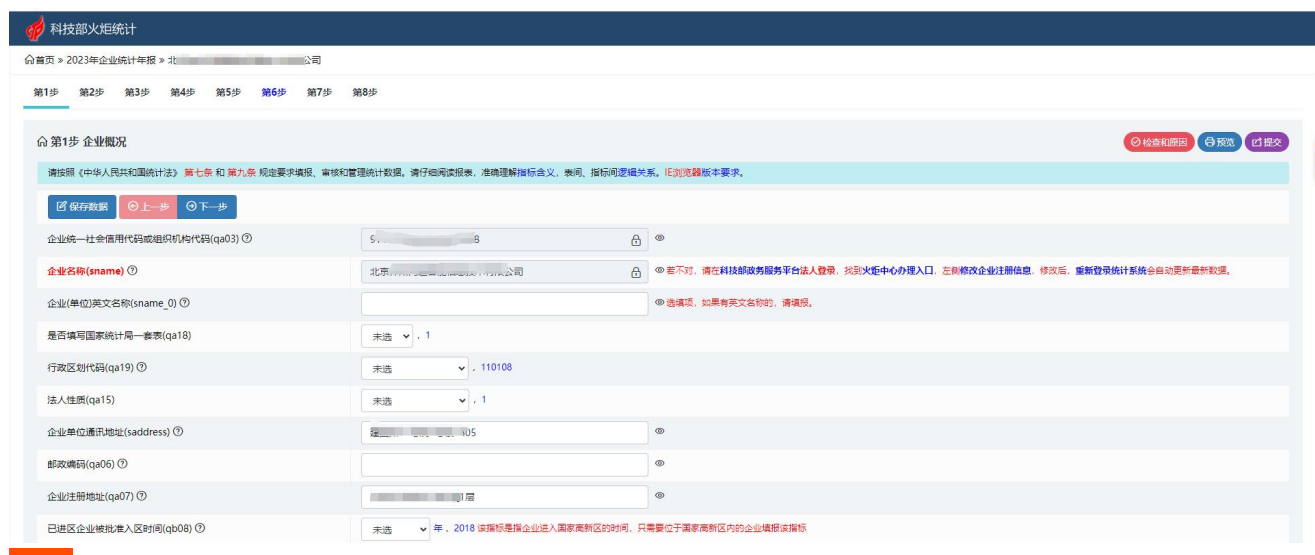

1、已进区企业被批准入区时间,保持未选状态。

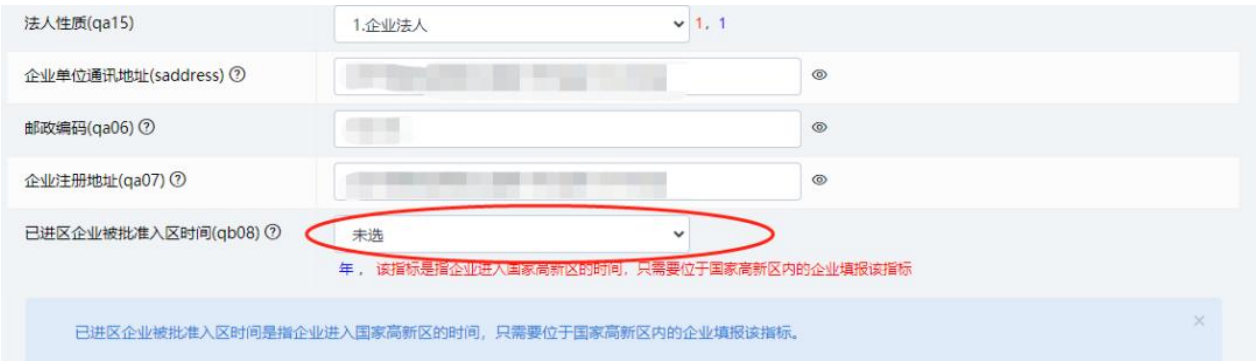

#### 二:

- 1、企业隶属关系:无隶属关系,保持未选状态
- 2、主要业务活动或主要产品:

收入从大到小,如果只有一项,只需要填写一条。

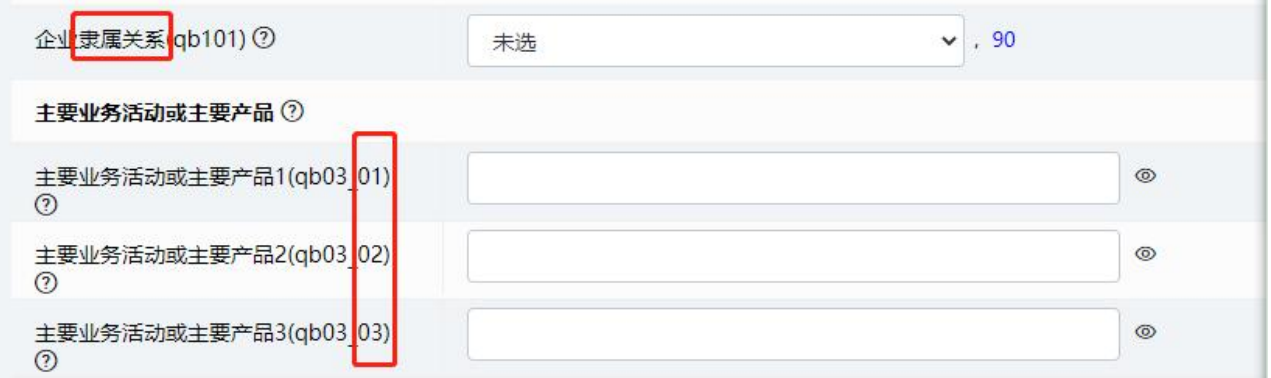

3、与科技企业孵化器关系:在孵企业、毕业企业、与孵化器无关中按照提示三选一

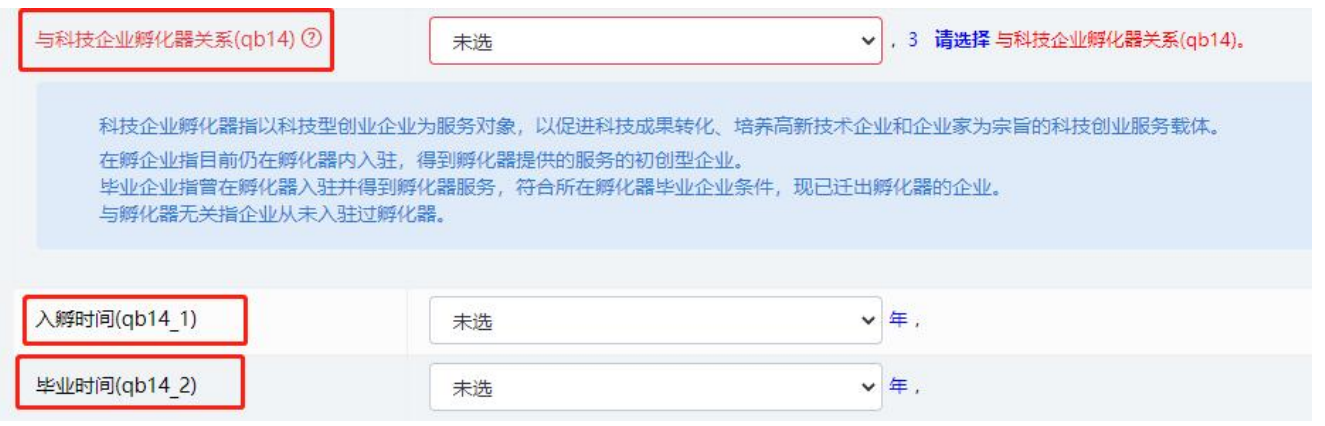

4、上市信息:证券代码:需要写全代码以及所属交易所缩写。

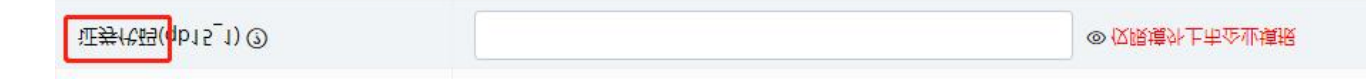

5、企业所属技术领域:选至三级领域。

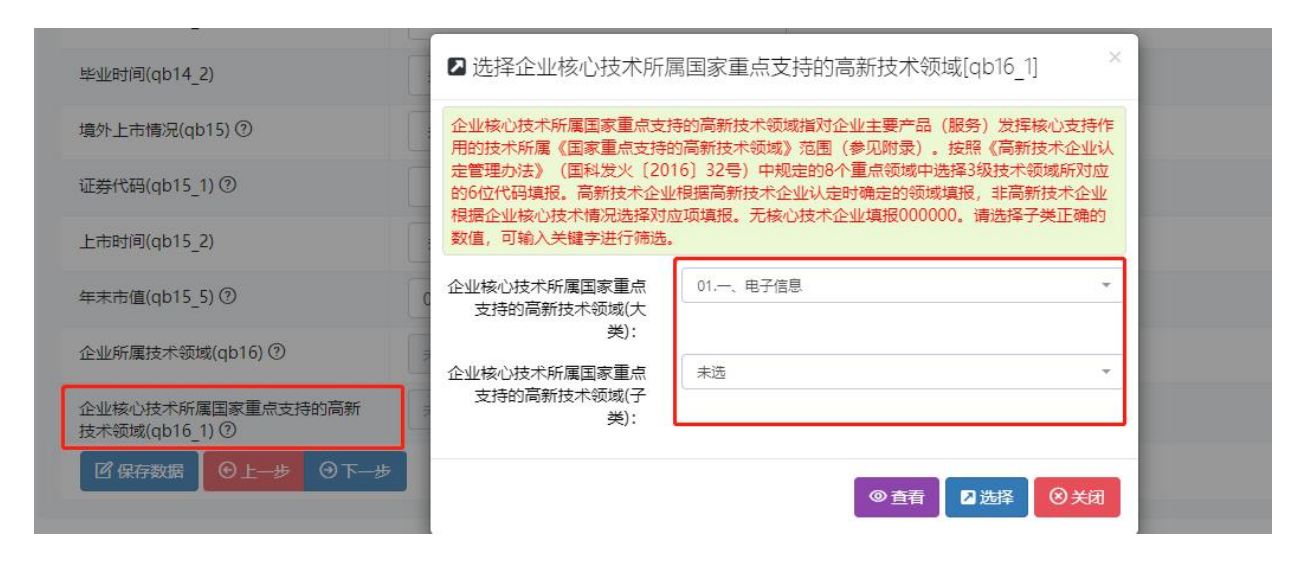

三: 1990年10月11日 10月11日 10月11日 10月11日

1、关于营业收入:注意填报的逻辑关系

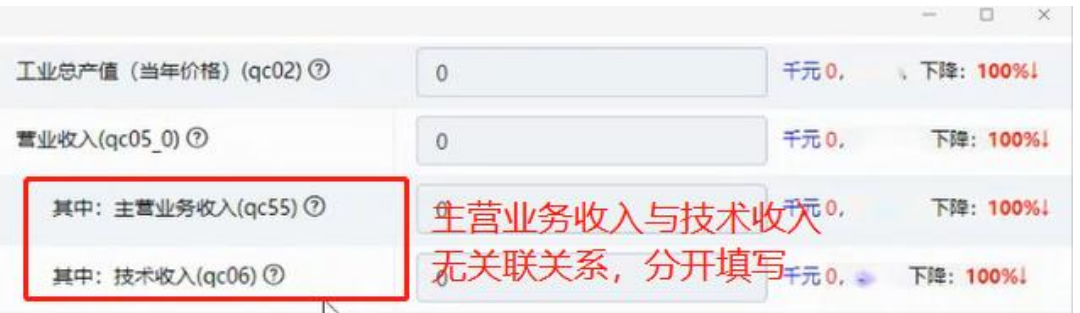

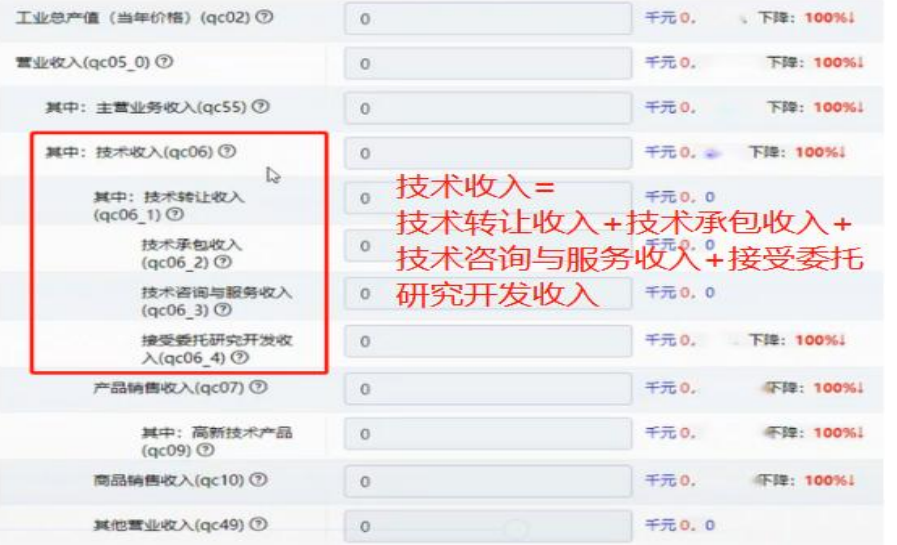

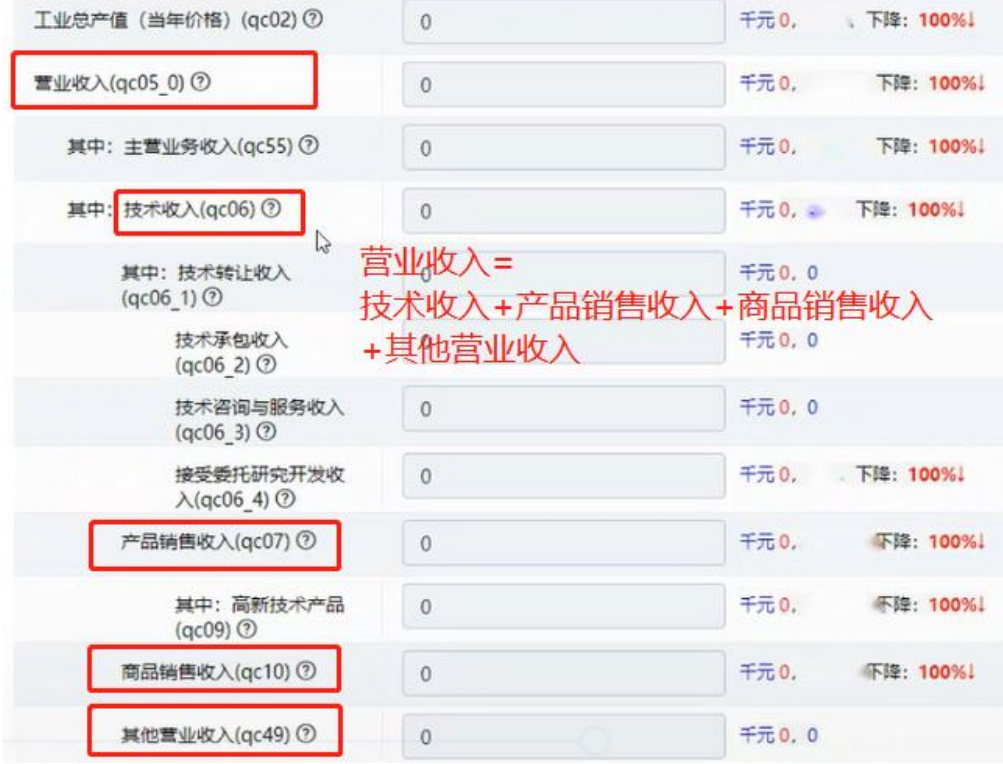

2、关于财务费用:

如果企业有一些利息收入等放入财务费用中,

本来正向的支出变为负向的收入。

建议企业进行调整根据情况放入其他项,如其他收入等,如确定放入财务费用, 则需要进行说明,解释发生的原因。

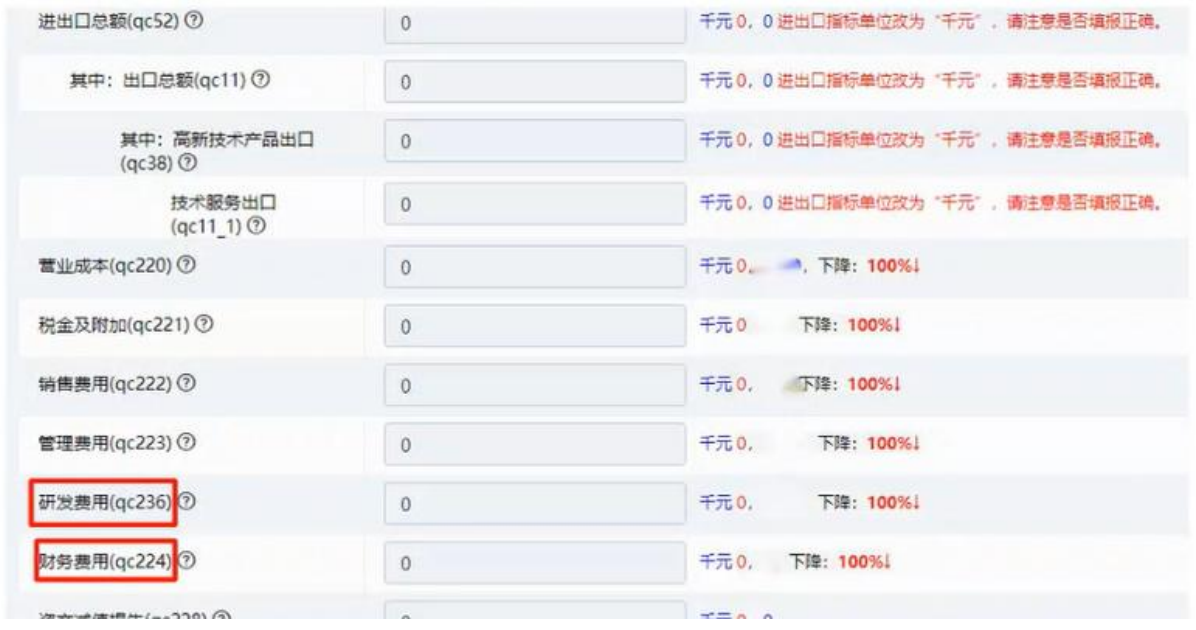

## 四:

1、享受高新技术企业所得税减免:

高新技术企业都需填报,若高企未申报高企所得税减免,则需写明原因。

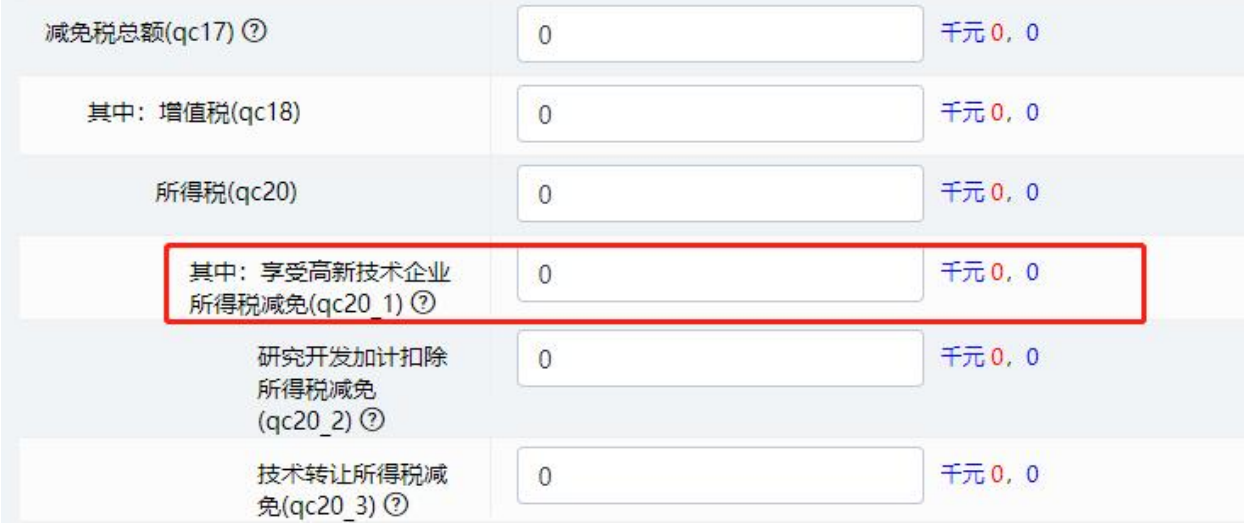

## 2、规模以上工业企业或者能耗企业才需要填写

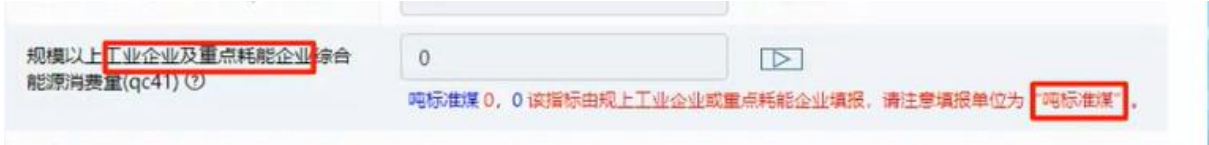

## 按照折算系数进行填报:

## 各能源品种的折标准煤系数: <

非工业重点耗能单位的能源消费合计(吨标准煤)=电力消费量(千瓦时) ×0.1229/1000+煤炭消费 量(吨)×0.7143+焦炭消费量(吨)×0.9714+煤气消费量(立方米)×0.5714/1000+天然气消费量(立 方米) ×1.33/1000+液化石油气消费量(吨) ×1.7143+汽油消费量(吨) ×1.4714+煤油消费量(吨) ×1.4714+柴油消费量(吨)×1.4571+燃料油消费量(吨)×1.4286+外购热力消费量(百万千焦) ×0.0341。计算时, 各品种的计量单位必须与上述公式中的计量单位保持一致。部分能源品种换算关 系如下: 汽油1升=0.73千克=0.00073吨, 轻柴油1升=0.86千克=0.00086吨, 重柴油1升=0.92千克=0.00092 吨, 煤油1升=0.82千克=0.00082吨, 燃料油1升=0.91千克=0.00091吨。

#### $\overline{\textbf{h}}$ :

1、人员情况

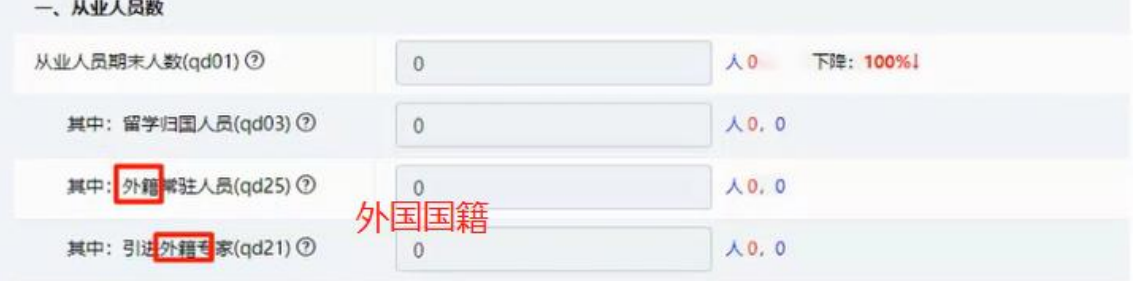

当年新增从业人员:所有新入职人员(无论是否已经离职)

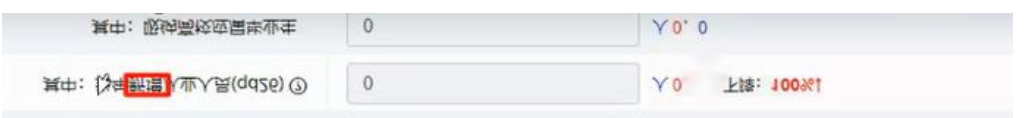

## 技能人员:

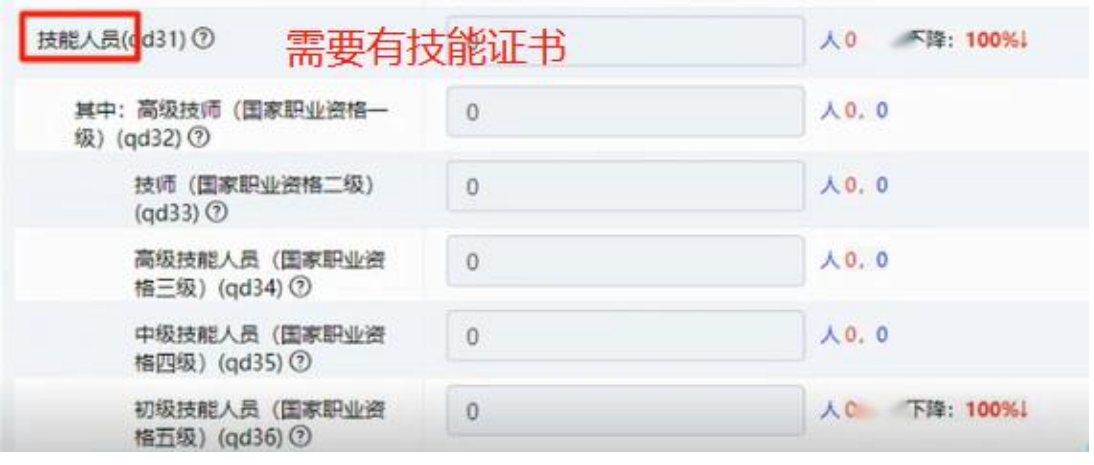

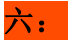

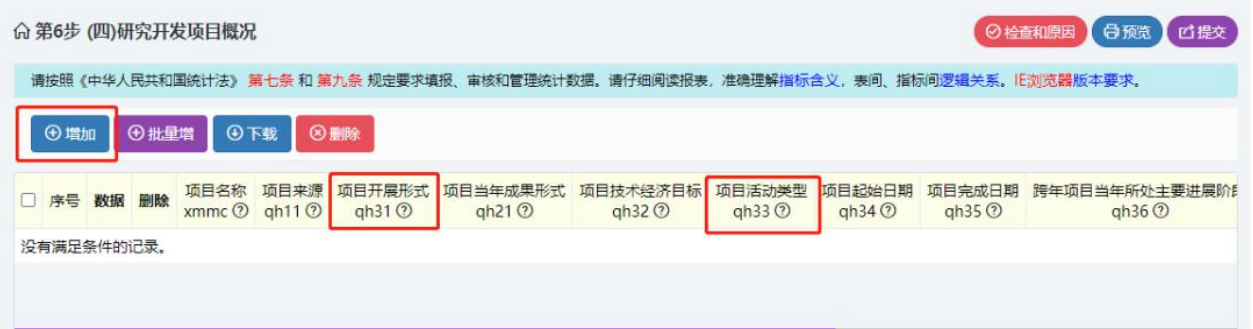

1、科技项目:包括企业内部自研+在有关行政部门立项或备案的

2、当年发生的科技项目:

- (1)今年立项并开展的
- (2)以前年份已开展单今年仍在继续进行的
- (3)今年完成或今年内失败终止的

3、项目人员实际工作时间

报告期内项目组人员实际工作的时间总和,有按月计算。如某研究开发项目有 2 个研究开发人员,他们的工作时间分别为 7 个月和 10 个月,则该项目人员实际工 作时间=1×7+1×10=17(人月)。对于同时参加两个及以上项目的人员,应按项 目分别计算工作时间,但每人在报告期内的实际工作时间不得超过 12 个月。

注意:如果管理人员占比较高,或者大部分项目参加人员年度工作时间小于 12 个 月等,造成科技活动人员数超过项目工作人员/12 的 1.5 倍,系统会提示请予以 说明。

#### 七:

关于研究开发费用:

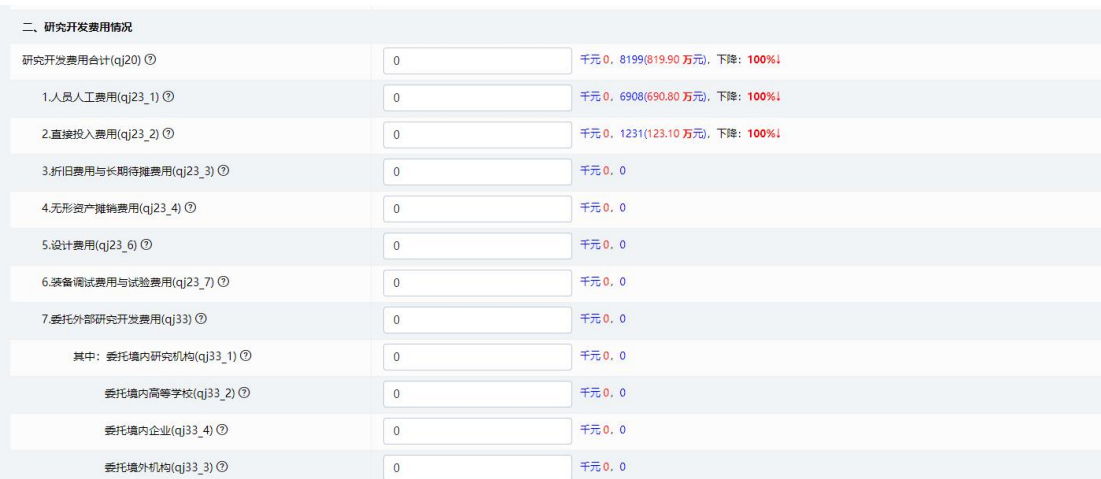

研发费用合计=人员人工费用+直接投入费用+折旧费用与长期待摊费用+无形资产 摊销费用+设计费用+装备调试费用与试验费用+委托外部科技费用其他费用

## 一般情况下,表 qj-005(第七步)的研发费合计应≤表 qj-004(第六步)填报的项目 经费支出(QH51)之和\*(1+15%)

项目经费内部支出为项目经费支出;不能简单照搬立项经费,因为项目立项经费 通常不包含项目人员工资;对于一些跨年度的科技项目,项目经费支出不能把整 个项目各个年份累计的总经费照抄进去,只要求填报的本年支出的那部分经费。

#### $\mathcal{N}$ : The contract of  $\mathcal{N}$  is the contract of  $\mathcal{N}$  is the contract of  $\mathcal{N}$

1、新产品产值

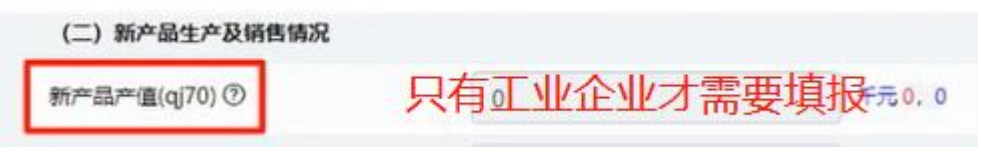

#### 九:

提交 アンドライバ しゅうしょう しんこうしょう

1、火炬统计依次填报完第 1 至第 8 步(下方有"保存数据"按钮,数据可暂存), 点击"提交",火炬统计填写完成(见下图)。

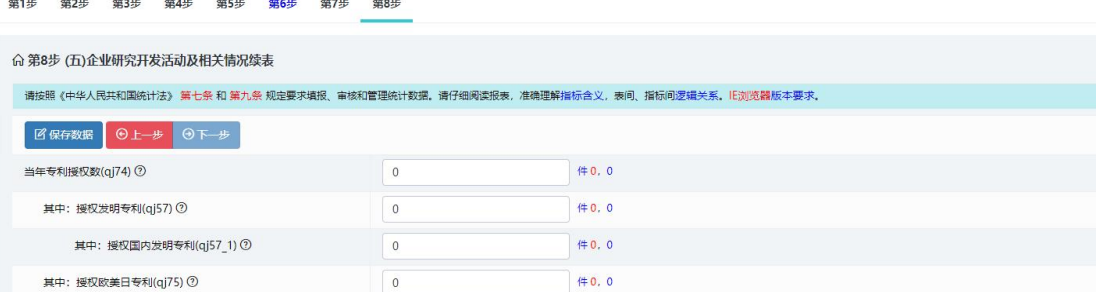

2、按照系统逻辑进行数据填报,如数据填写不符合系统逻辑,会出现错误和警告 提示。针对警告项,需确认数据,若无误则需针对警告数据逐项填写情况说明(精 简且真实有效)。针对错误项,必须进行数据修正或填写说明。(见下图)。

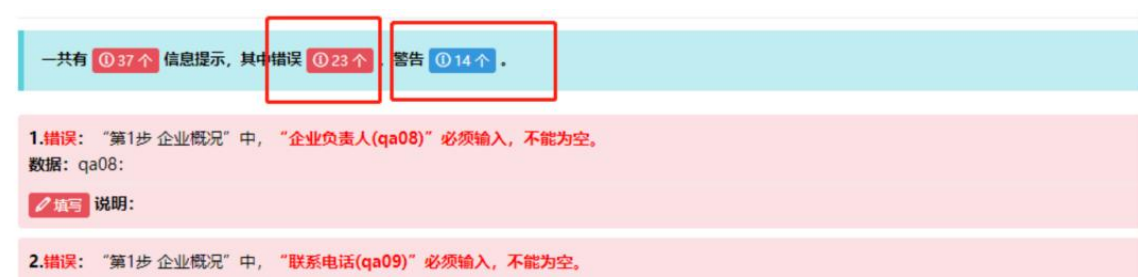

第九步: 2023 高企发展情况依次填报完第 1 至第 4 步(下方有"保存数据"按钮, 数据可暂存),点击"**提交"**,高企年报填写完成(见下图)。

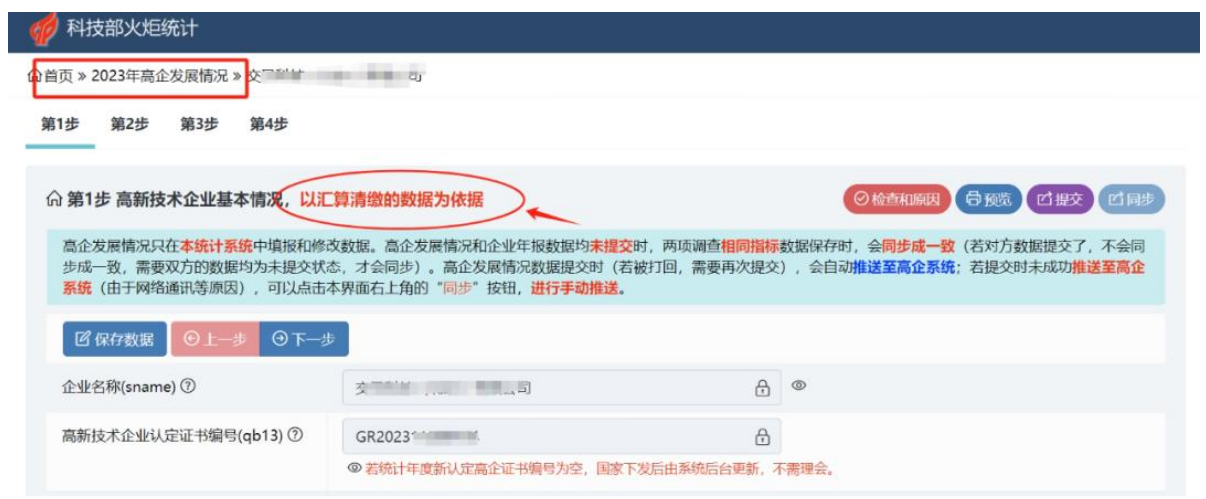